## **Задание 9**

## *Работа с растрами. Регистрация растра. Настройка растрового изображения.*

Программа MapInfo поддерживает растровые файлы следующих форматов:  $e^{-i\omega t}$ ,  $u^2$ ,  $j^2$ ,  $j^2$ k, bil, sid, gen, adf, img, ntf, tif, grd, grc, bmp, gif, tga, jpg, pcx, ers, png, psd, wmf, emf, map.

Для работы с растрами служит пункт меню **Растр**. Перед использованием растра его необходимо зарегистрировать. Для этого выберем пункт меню Открыть (Открыть таблицу) и укажем тип файла – растровый снимок. Выберем файл 3-46.jpg (планшет М 1:500) из папки Задание9. В следующем окне говорим Регистрировать. Появляется основное окно **Регистрация изображения**. Вначале задаем проекцию создаваемого растра и выбираем Категория - План-схема и Проекция - План-схема (метры). В следующем окне **Координатная система плана** указываем размеры нашего рабочего пространства. Этот планшет имеет координатную сетку в местной (городской) системе координат. Поэтому минимальные координаты по X и Y устанавливаем -50000, а максимальные +50000.

В окне **Регистрация изображения** нам необходимо последовательно указать 4 точки на растре и присвоить им координаты на местности. Для этого нажимаем на кнопку Добавить, указываем курсором (при необходимости пользуемся изменения масштаба, кнопками **+** и **-**, для указания точки увеличиваем масштаб для более точного позиционирования, для перемещения и поиска следующей точки уменьшаем масштаб) на растре с известными для нас координатами (у нас это будут координаты рамки планшета) и в окне **Изменить контрольную точку**, вводим координаты (в математической системе координат). Так последовательно перемещаясь (полосами прокрутками) по растру указываем все 4 точки. При указании всех 4-х точек нам становится доступно расчет ошибки положения точек привязки. Она должна составлять несколько пикселей. В нашем примере она составит где-то 20 пикселей, что является также плохим результатом и связано с некачественным сканированием планшета. При больших значения необходимо проверить и исправить введенные координаты. Для исправления выбираем запись с нужной точкой и нажимаем на кнопку Правка. Для поиска точки на

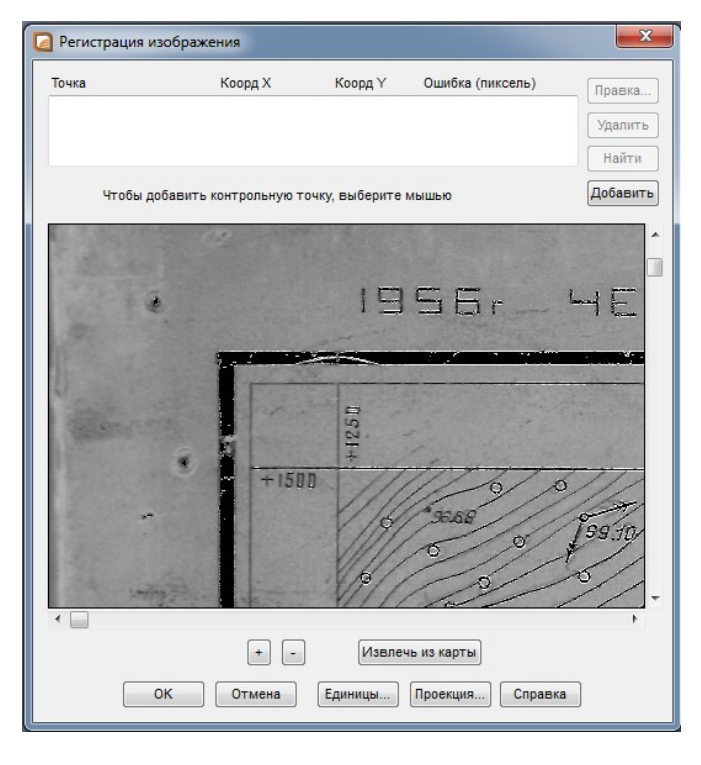

растре нажимаем на кнопку Найти. При окончании нажимаем на кнопку ОК.

Растр открывается в виде новой карты. Если в карте ничего не видно, значит он находится в пределах масштабов, в котором по настройкам слоя он не должен отображаться. Для отображения его необходимо увеличить масштаб или изменить настройки растра (в окне **Управление сломи** (*Проводник*) вызвав окно **Свойства слоя**), убрав галочку у пункта Масштабный эффект.

При выборе активным слоем слой растра, для настройки растрового изображения в главном меню появляются новые пункты Стиль и Подписи, для работы с растрами. На вкладке Стили можно будет отрегулировать Контрастность и Яркость изображения. Также настроить прозрачность для слоя и перевести цветное изображение в серое. Эти измененные параметры сохраняются только в рабочем наборе.

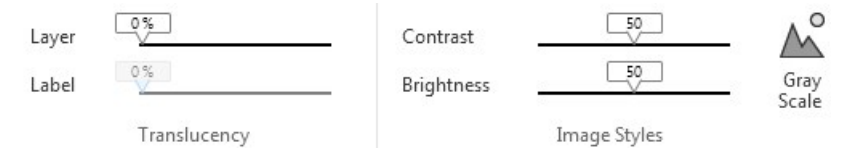

Закроем растр (Таблица/Закрыть таблицу).

Зарегистрируем еще один растр  $18 \cdot j$ рg (планшет М 1:2000).